# **SchoolCash Online**

## Pay for school items & fees online

**Register and enjoy the convenience of paying ONLINE! It takes less than 5 minutes to register. Follow these step-by-step instructions.**

#### **Step 1: Register**

- 1. If you have not registered, please go to the School Cash Online home page [https://](https://asdn.schoolcashonline.com/) [asdn.schoolcashonline.com/](https://asdn.schoolcashonline.com/) and select the "Register" option.
- 2. Complete each of the Registration Steps

*\*For Security Reasons your password, requires 8 characters, one uppercase letter, one lowercase letter and a number.*

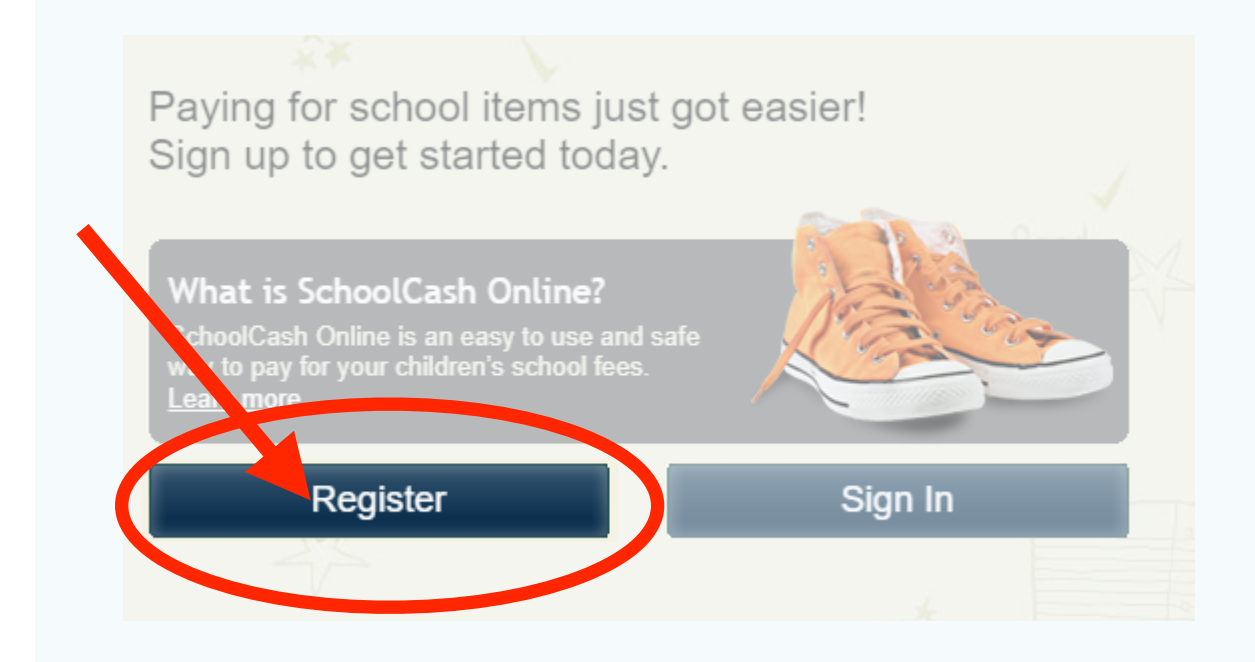

#### **Step 2: Confirmation Email**

A registration confirmation email will be forwarded to you. Click on the link provided inside the email to confirm your email and **[School Cash Online](https://angloeast.schoolcashonline.com/)** account. The confirmation link will open the [School Cash Online](https://angloeast.schoolcashonline.com/) site prompting you to sign into your account. Use your email address and password just created with your account.

#### **Step 3: Sign in to your account**

Login using your email address and password …

#### **Step 4: Add Student**

Complete the "Add Student" information for each child.

#### **Add Student**

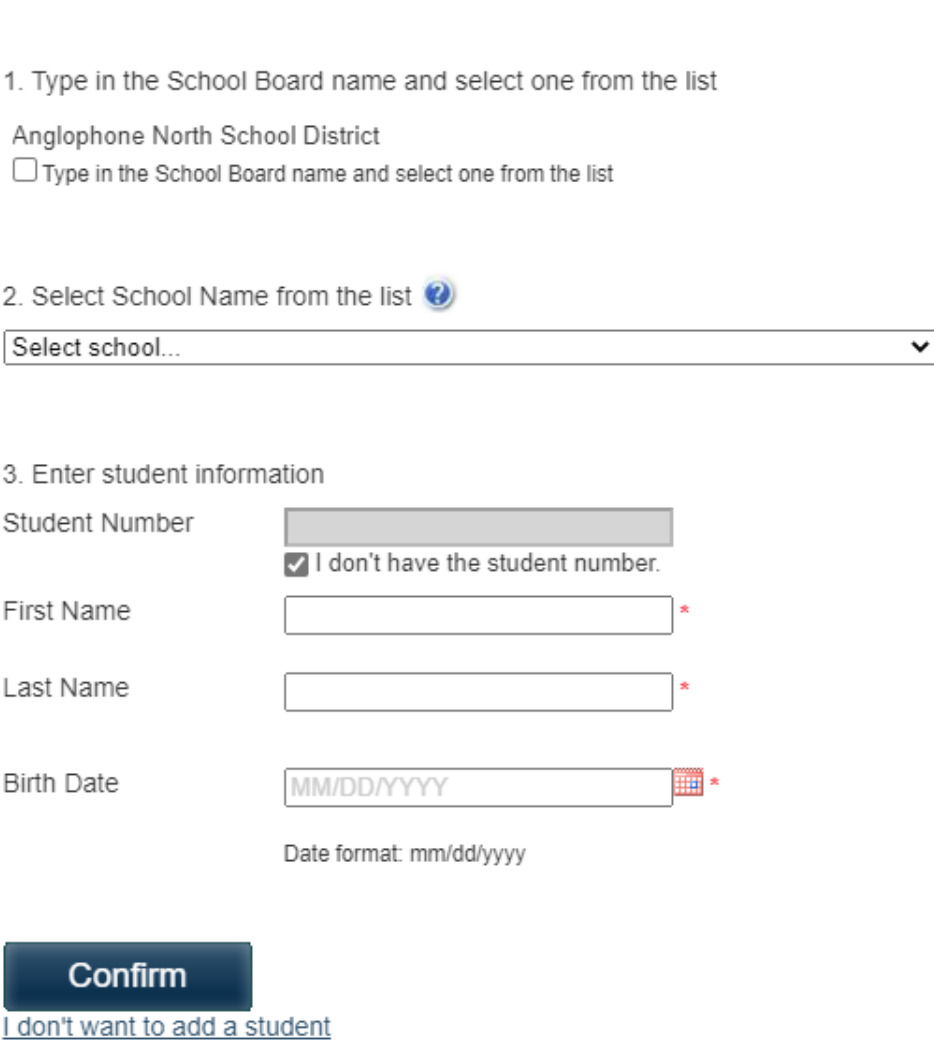

### **Step 5: Viewing Items**

#### **Parents/Guardians:**

Specific items ie. Student Fee, Sport Fee etc... for individual students are located under the child's name.